## **How to Install the ArcGIS Pro v3.2+ Client from ArcGIS Online**

1. Log into your ArcGIS Online account at: [https://uguam.maps.arcgis.com](https://uguam.maps.arcgis.com/) If you don't have an account, please contact the Office of IT Helpdesk.

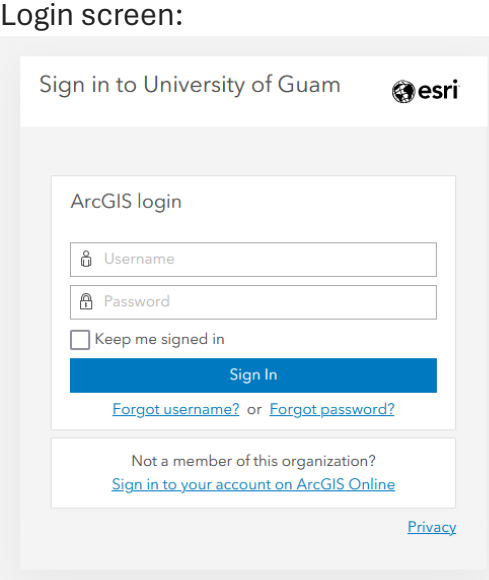

2. On the Home page, click on your **Name**:

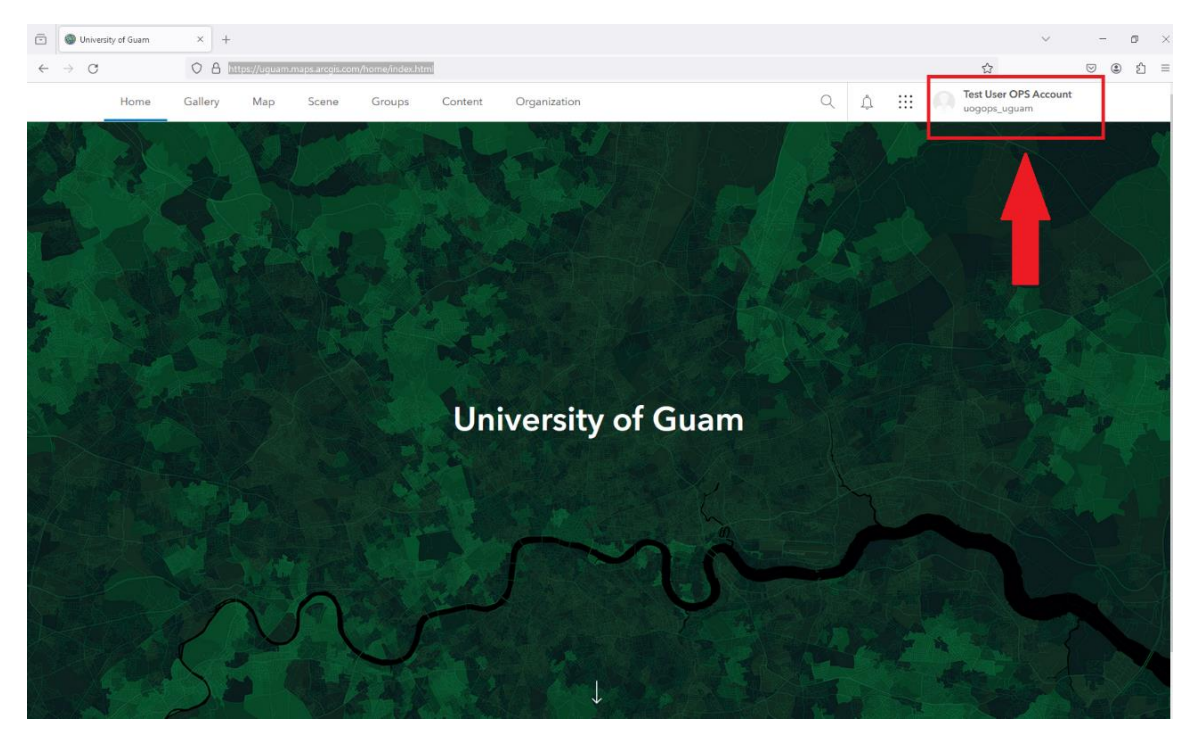

3. Click on **My settings**:

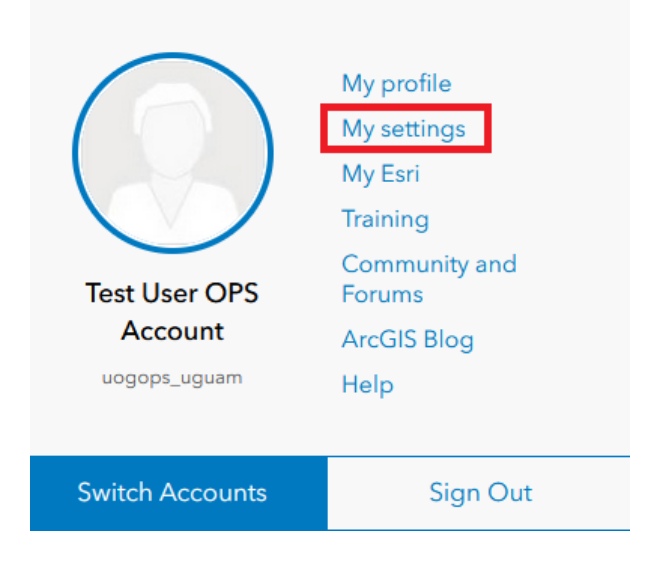

4. On the left-hand menu, select **Licenses**:

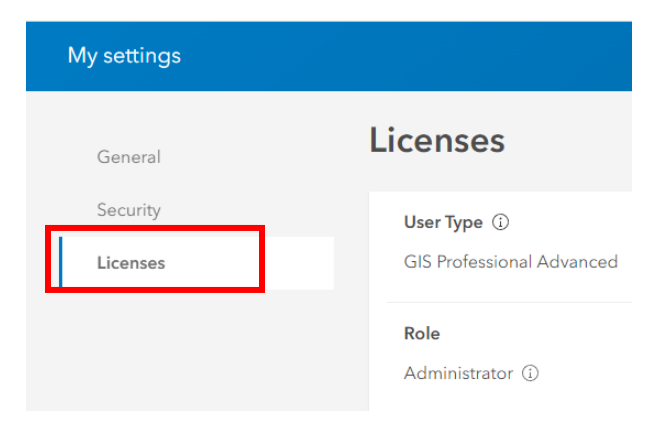

5. Scroll down to the apps and click on **Download ArcGIS Pro**:

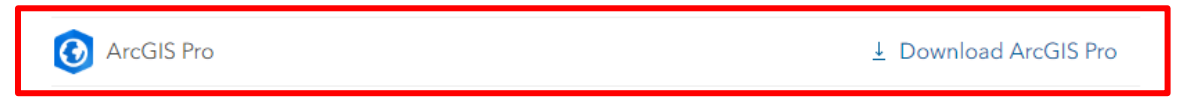

6. Lastly, run the downloaded installer file and follow the instructions. Once installed, you will be asked to sign in using your ArcGIS Online account to activate the license.ArcGIS Sign In  $\times$ 

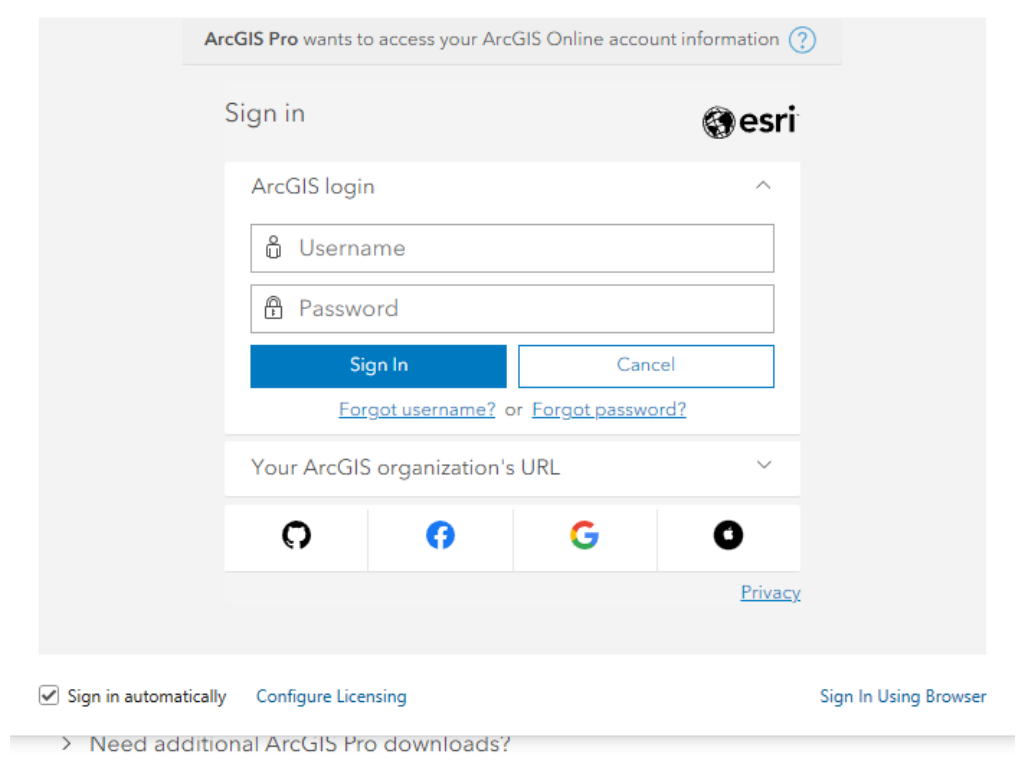